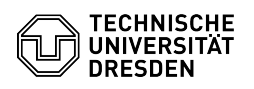

## Verteilergruppen

20.05.2024 20:40:42

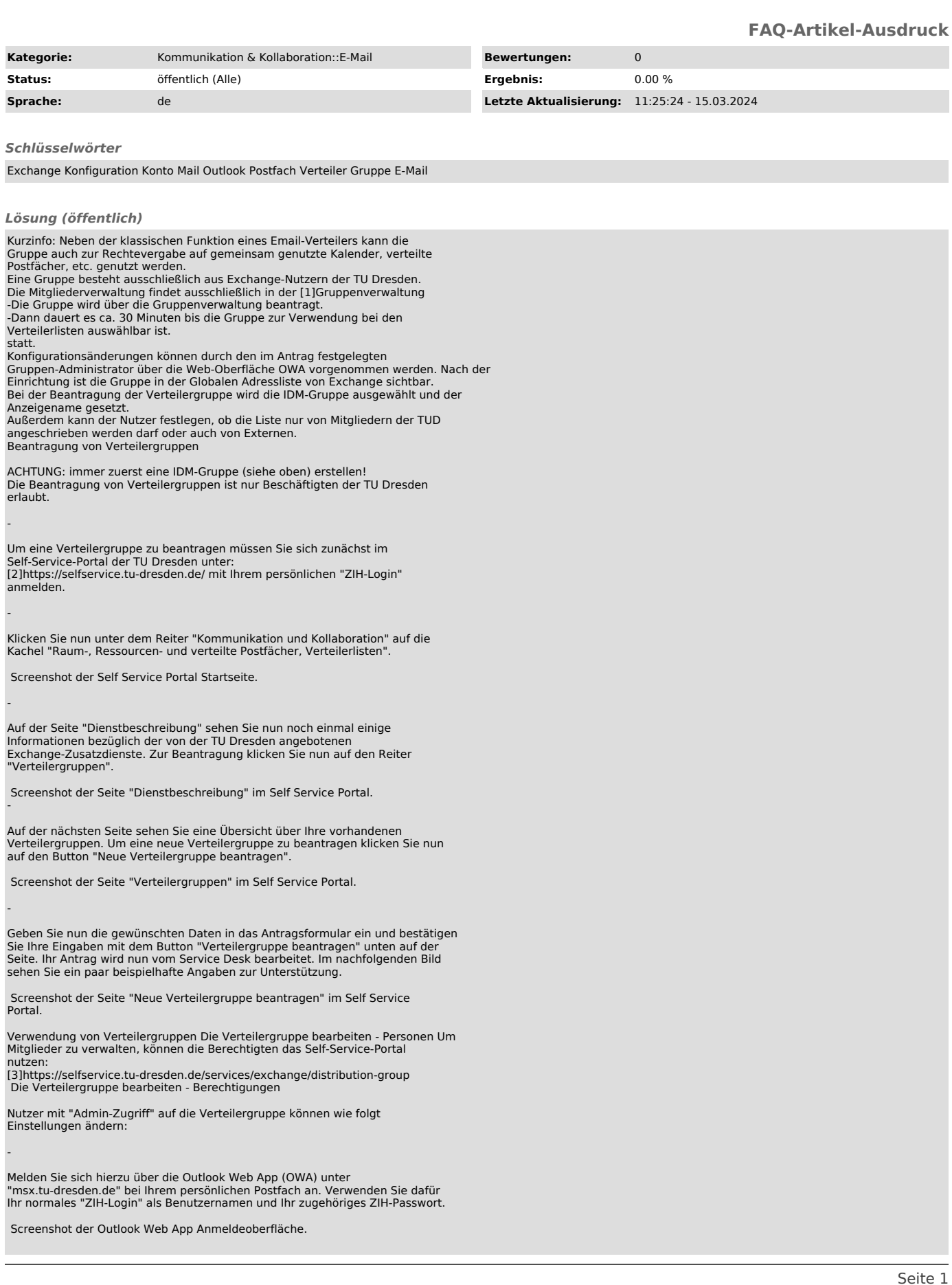

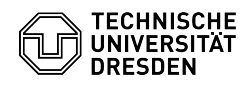

-

-

-

-

-

-

Klicken Sie nun auf das "Einstellungsrad" in der rechten oberen Ecke.

Screenshot der Outlook Web App Startoberfläche.

In dem Kontextmenü klicken Sie nun auf den Punkt "Optionen".

Screenshot des Outlook Web App Einstellungsmenüs.

Klicken Sie nun auf der Einstellungsseite auf den Punkt "Allgemein".

Screenshot der Outlook Web App Einstellungen.

Als Nächstes wählen Sie den Punkt "Verteilergruppen" aus.

Screenshot der Outlook Web App Einstellungen - Verteilergruppen

Sie sehen nun auf der linken Seite die Verteilergruppen, denen Sie angehören<br>und auf der rechten Seite jene, welche Sie besitzen. Wählen Sie eine Ihrer<br>Verteilergruppen im rechten Fenster aus und klicken Sie dann auf das<br>"

Screenshot der Outlook Web App Verteilergruppenübersicht.

In diesem Menü können Sie nun die Einstellungen Ihrer Verteilergruppe bearbeiten

[1] https://selfservice.tu-dresden.de/groups/ [2] https://selfservice.tu-dresden.de/ [3] https://selfservice.tu-dresden.de/services/exchange/distribution-group